## **SELECCIONE TIPO IMPORTADOR - EXPORTADOR**

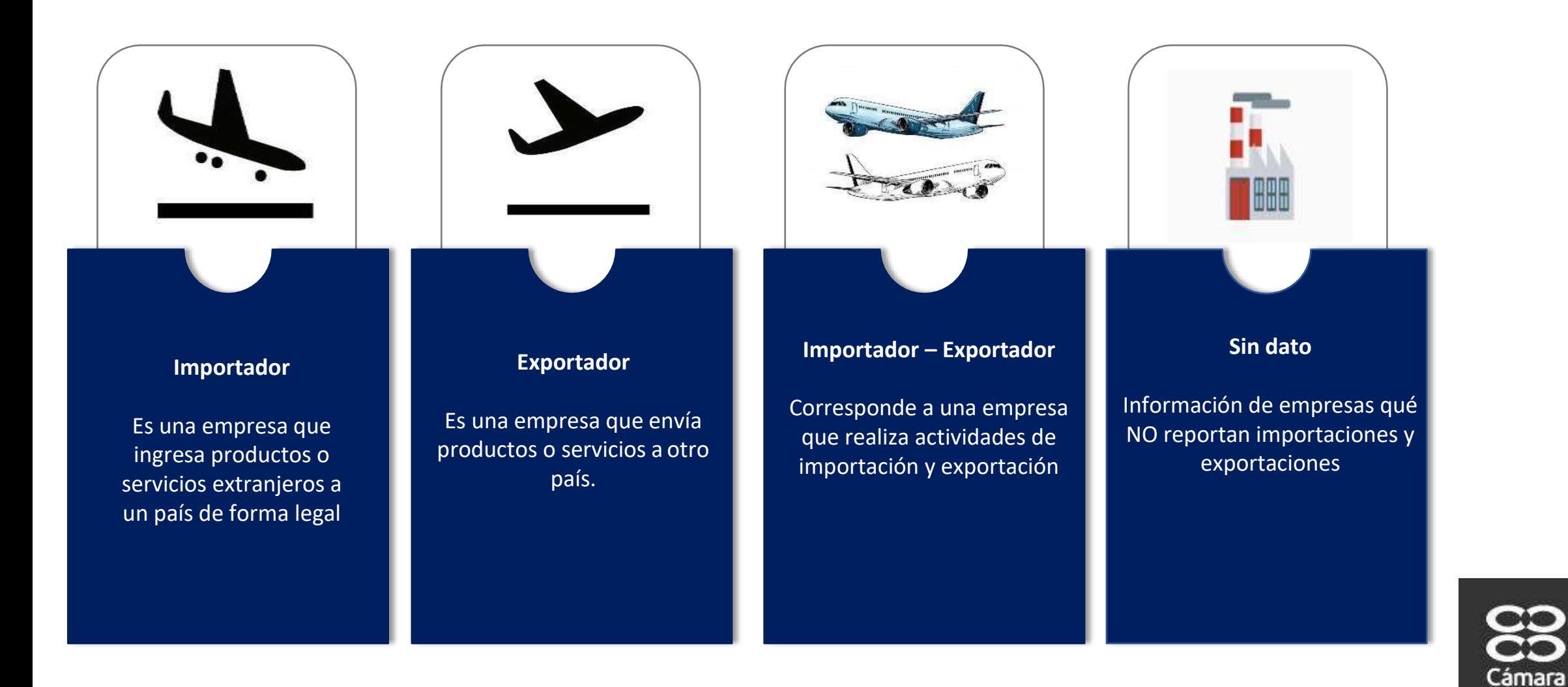

de Comercio de Bogotá

### **SELECCIONE TIPO IMPORTADOR - EXPORTADOR**

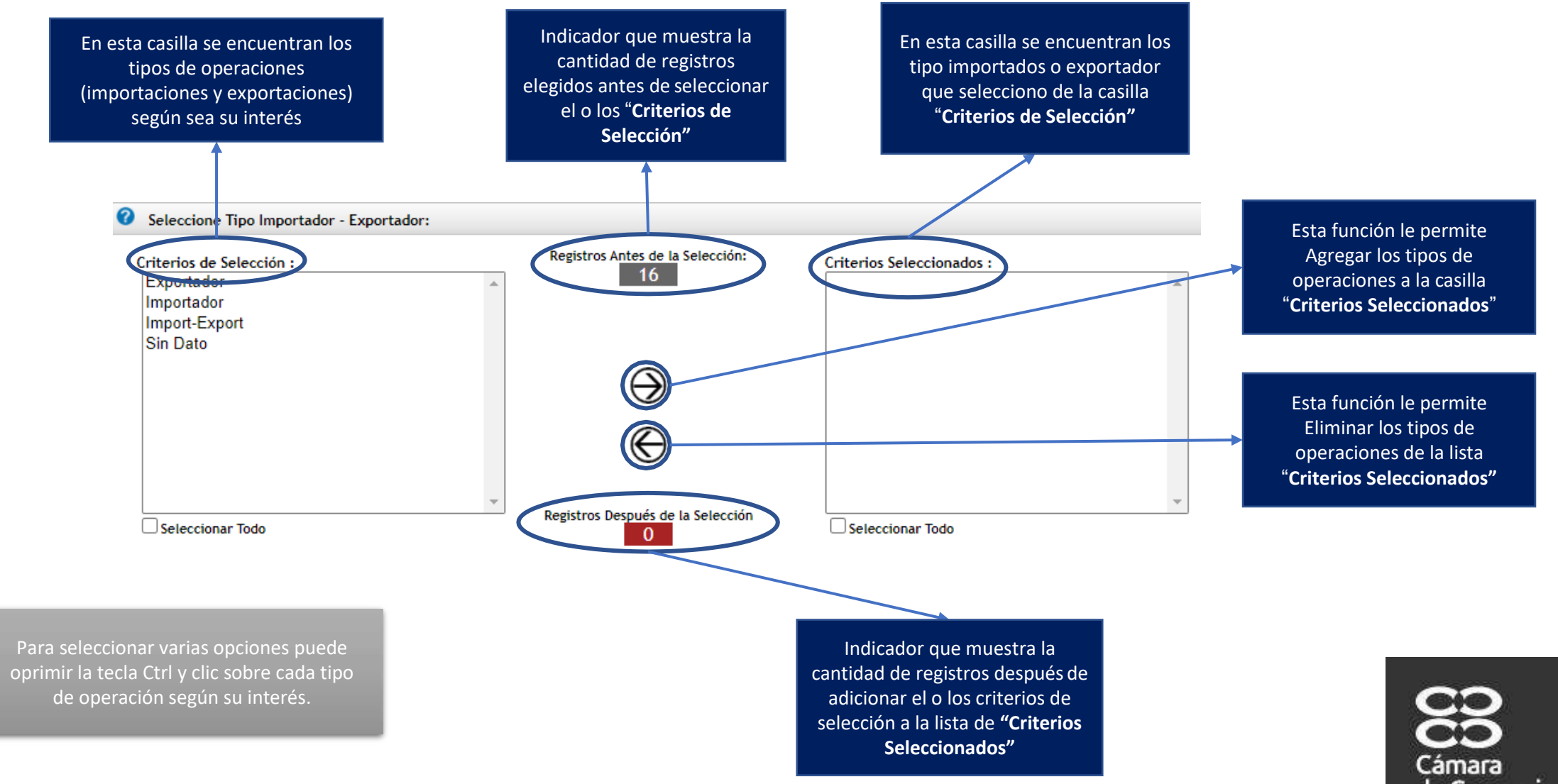

de Comercio de Bogotá

# **EJEMPLO SELECCIONE TIPO IMPORTADOR - EXPORTADOR**

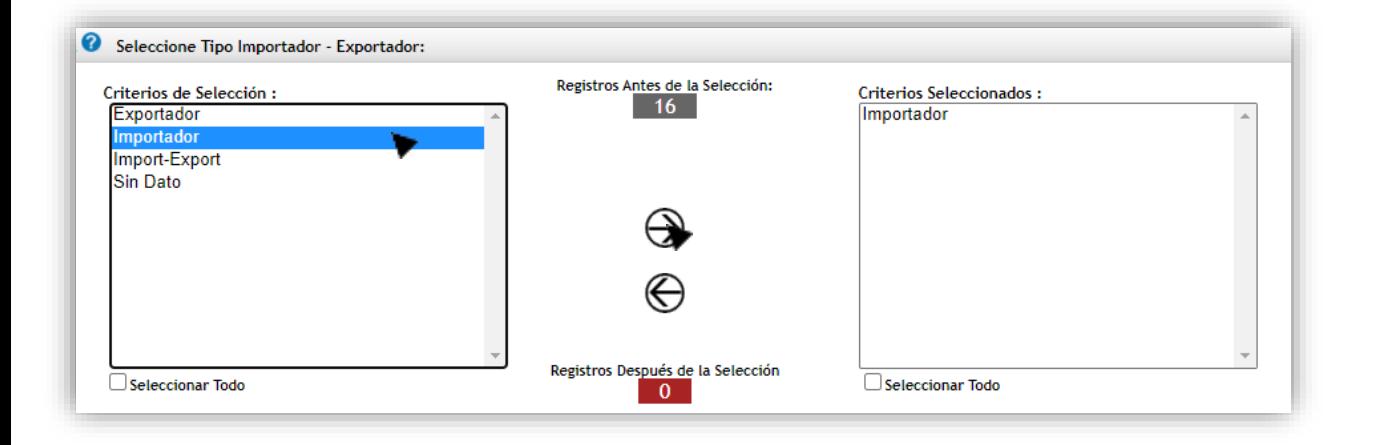

### **Agregar Tipo Importador – Exportador:**

Seleccione uno o varios tipos de operaciones dando clic sobre cada una según sea su interés o si desea seleccionar todos declic en el check **"Seleccionar Todo"** ubicado en la parte inferior izquierday después de clicen la función fechaderecha (a " para agregar en la casilla **"criterios seleccionados"**

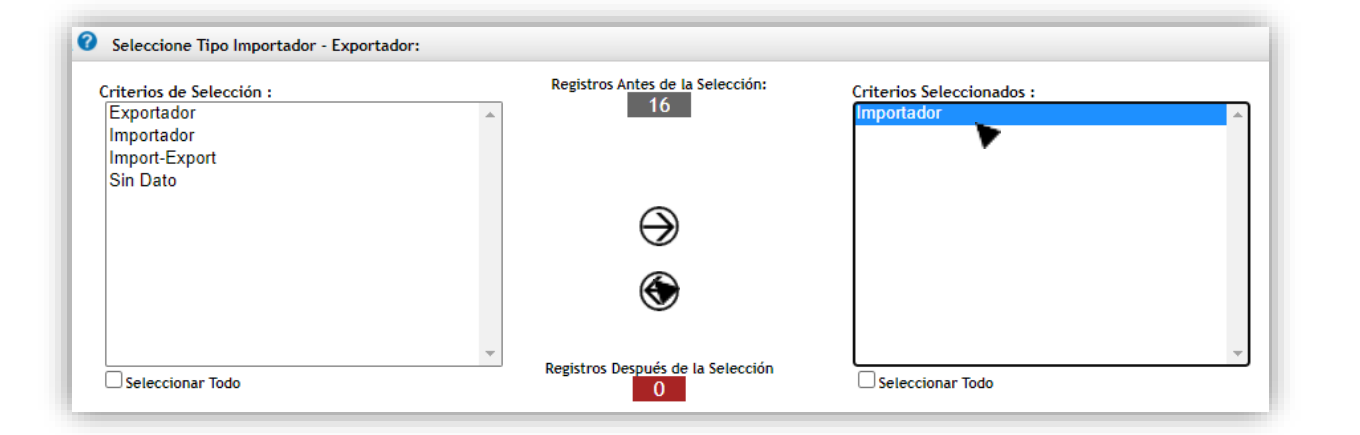

### **Eliminar Tipo Importador – Exportador:**

Seleccione uno o varios tipo de operaciones de la casilla **"Criterios seleccionados"** dando clic sobre cada una según sea su interés o si desea seleccionar todos de clic en el check **"Seleccionar Todo"**  ubicado en la parte inferior derecha y después de clic en la función fecha izquierda " e " para eliminar de la casilla "criterios **seleccionados"**

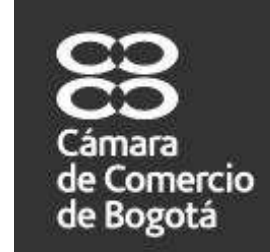

Si digita el Criterio de Selección por Importador - Exportador, el sistema traerá la información de su base matriz de datos, únicamente de aquellas empresas que contengan registros Importaciones y Exportaciones.